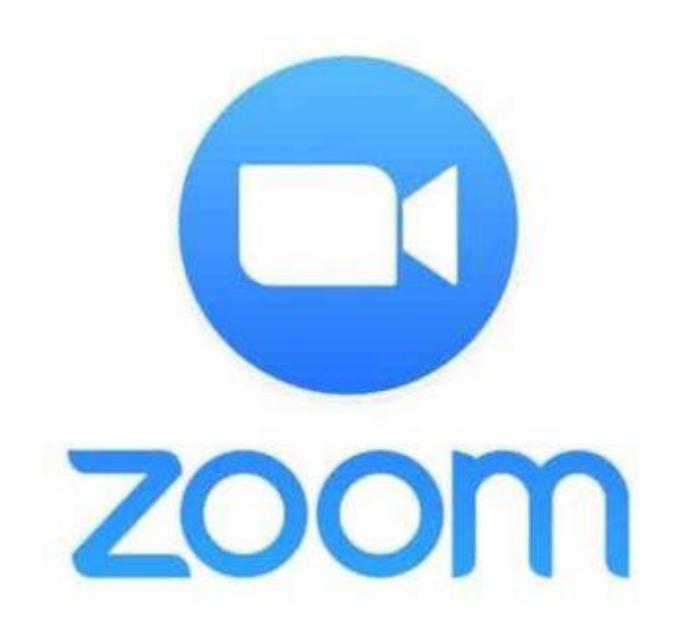

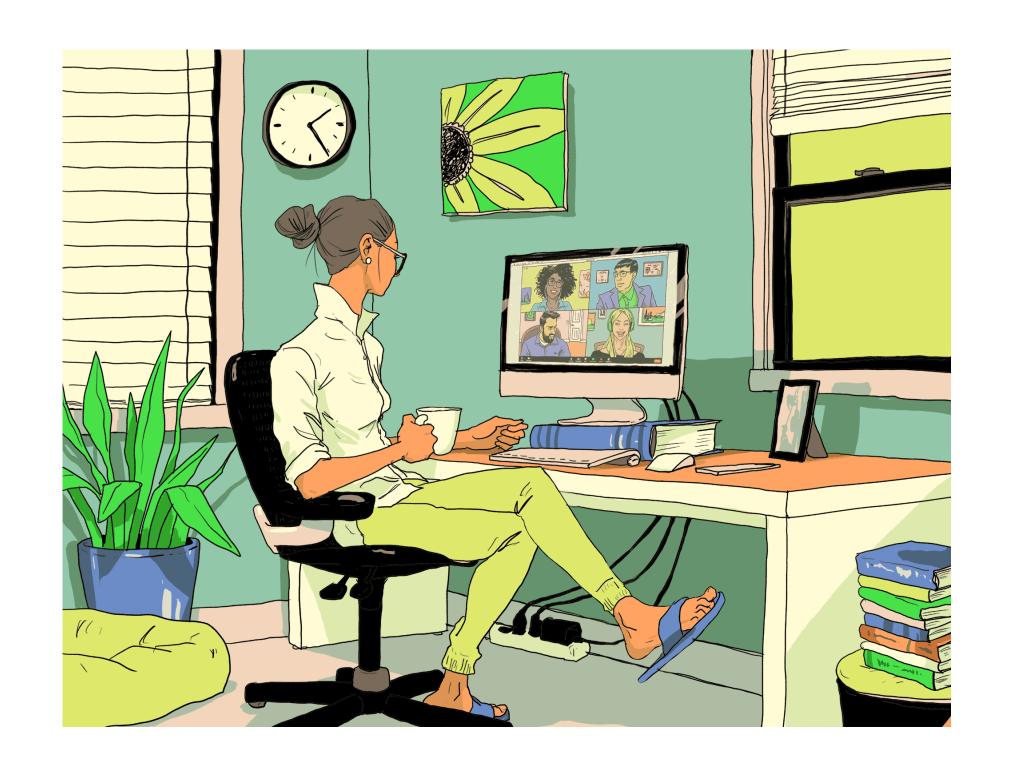

Zoom might sound complicated but once you know a few of the tricks it is very **easy!** 

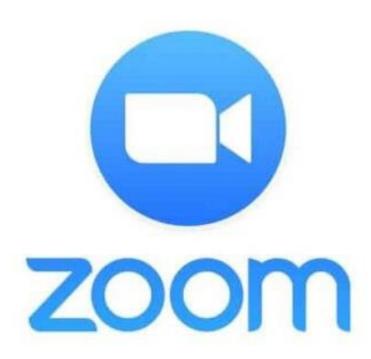

You will need an internet connection - and

A camera and microphone on your device so you can see and hear other people and they can see and hear you too!! (if your laptop is old and doesn't have these use a mobile device e.g. iPad, tablet or mobile phone, all work very well)

If you are setting up the meeting you are the 'host' and will need to download zoom, go to the app store, google play etc. to download the app. Set up a login with your email and password.

If you are a 'guest' you don't need to download Zoom, you simply click the link in invitation email.

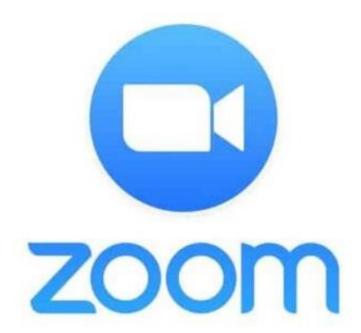

# Hosting a Meeting

Open the Zoom App **sign**in with your user name
and password, → tap the
'home' button

Select 'New Meeting' to set one up on the spot

OR

Schedule a meeting so all the 'guests' have plenty of time to get organised

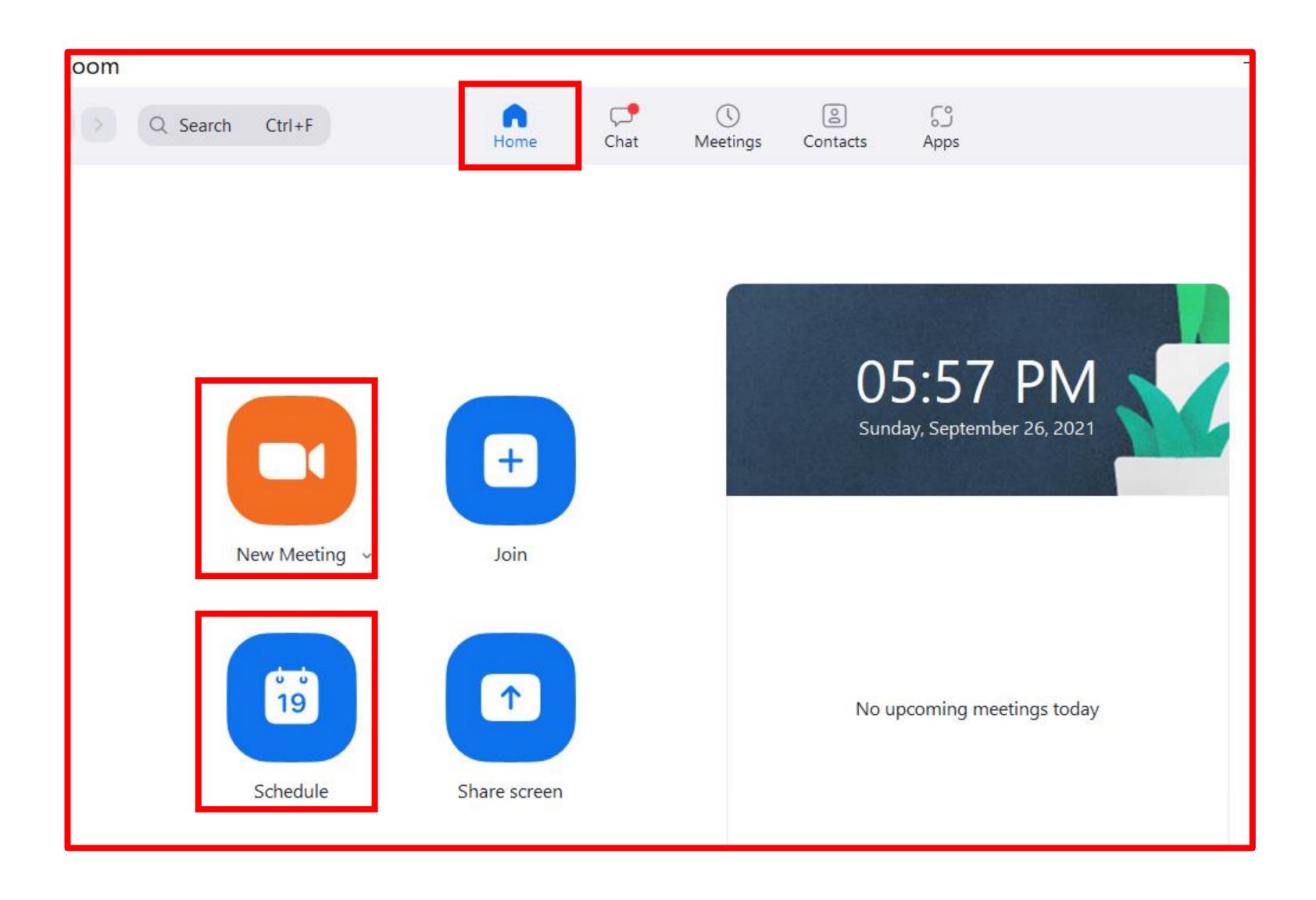

#### How to Schedule a Meeting

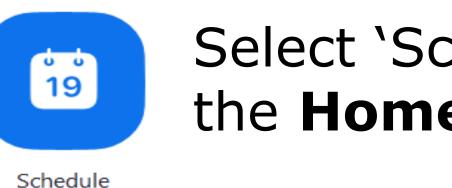

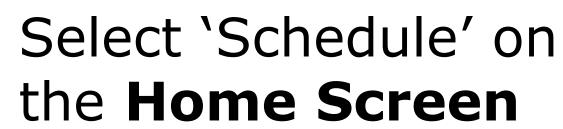

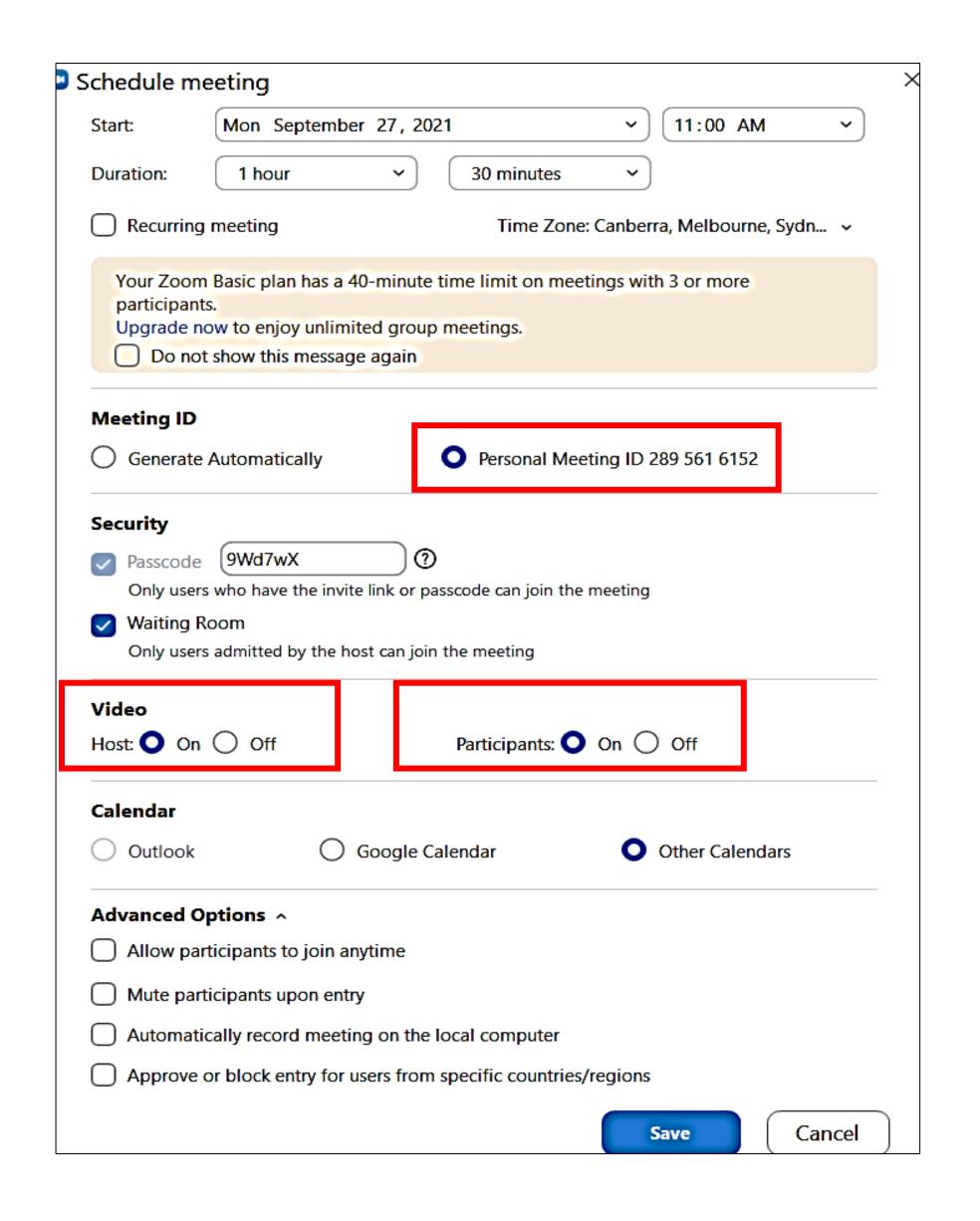

- Enter the date and time
- Enter the duration I put 1hr 30 min an alert came up because this is a free version: maximum time 40 minutes with 3 or more people (but you can have 1 guest with no time limit). The paid version allows unlimited time
- Select Personal Meeting ID;
- Video: both Host and Participants 'On'
- Advanced Options leave as is
- Finally 'Save'

This will take you to the next screen ......

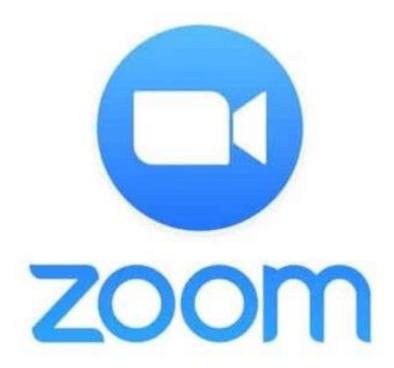

#### Schedule a Meeting cont'd.

In Windows the screen at right appears – click on 'copy to Clipboard – Write a new email and right click and paste – the meeting link will now be in your email ready to send to all the invitees

iPad is much simpler you schedule the meeting and 'save' – this takes you straight through to a new email and populates with meeting details ready to send to participants.

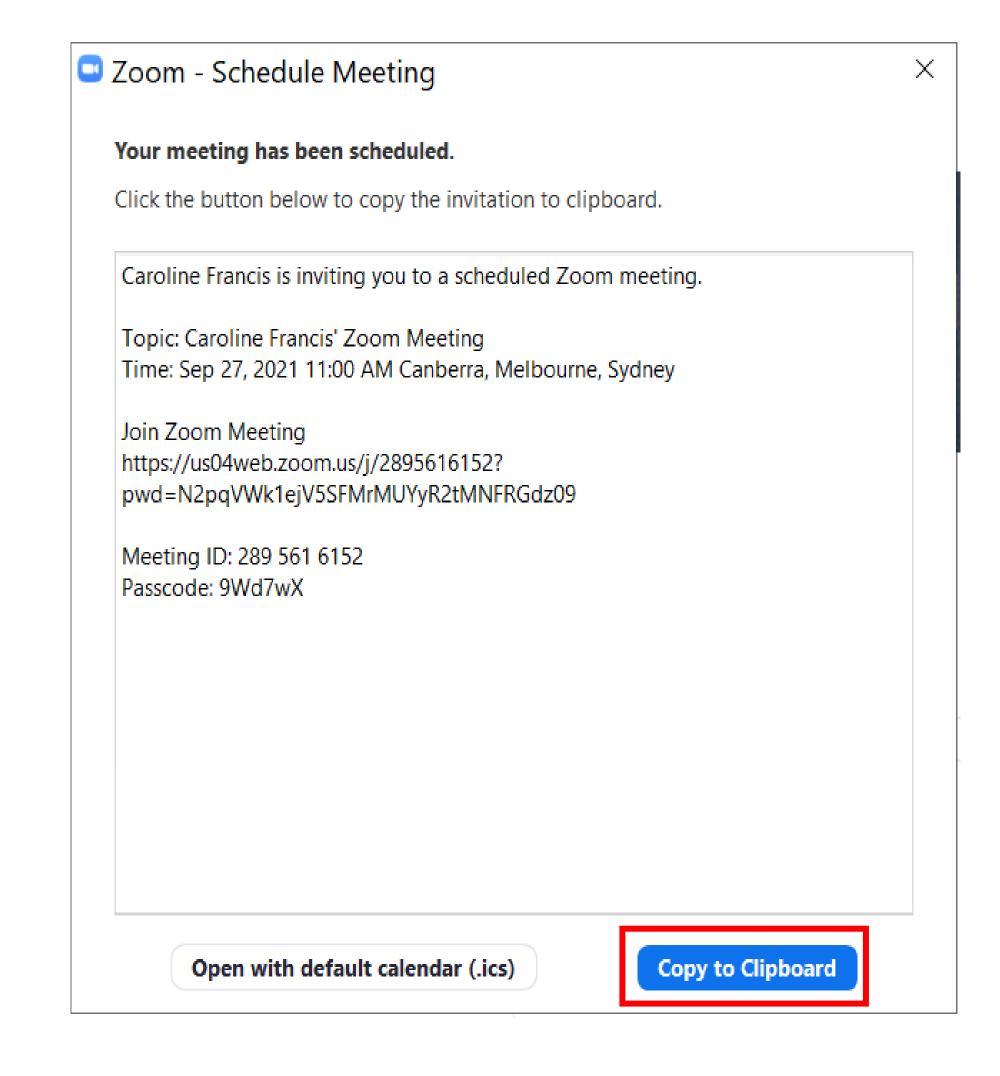

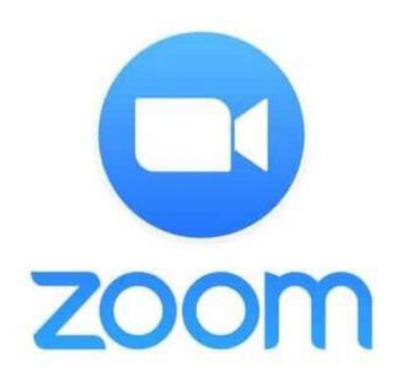

### Invite your Guests on the spot

On the **Home Screen** select 'New Meeting'

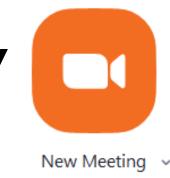

Select 'Participants' A popup/sidebar will appear – tap on 'Invite'

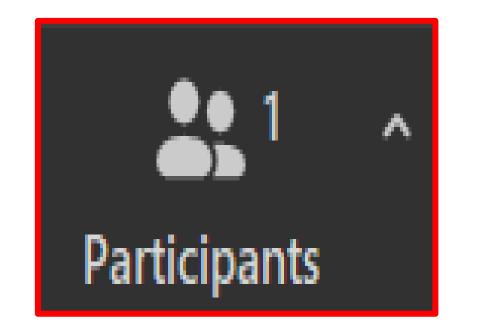

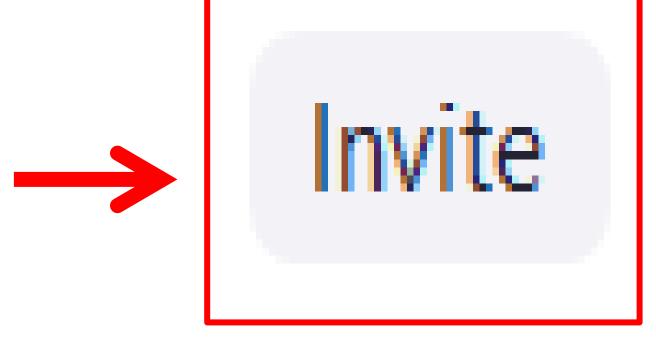

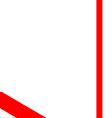

Select 'Email' – and it will take you through to your emails with a link to the meeting – ready to send to all the guests

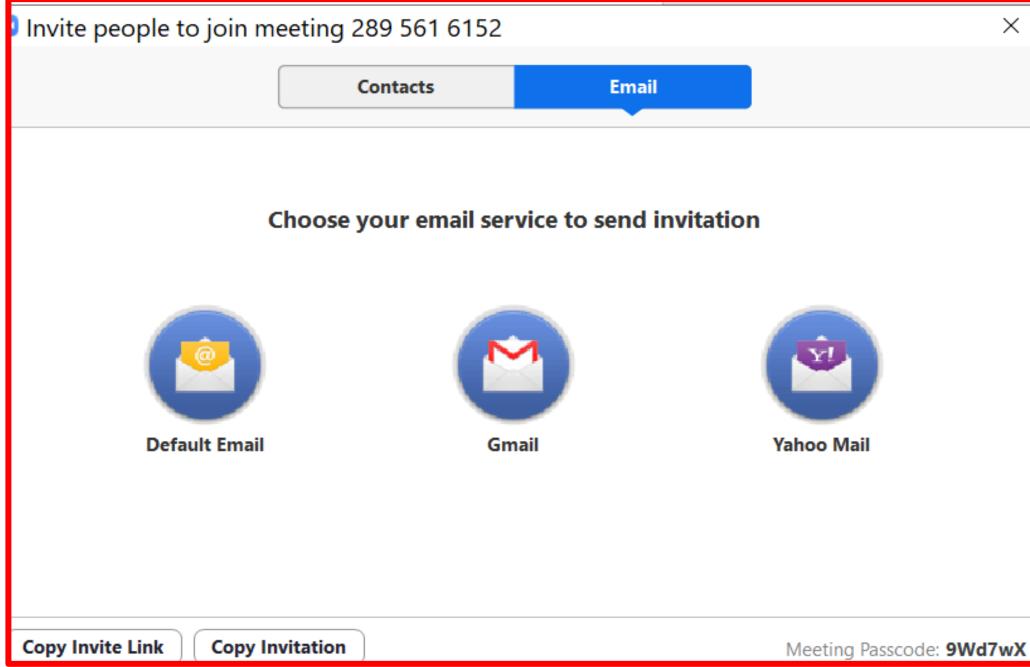

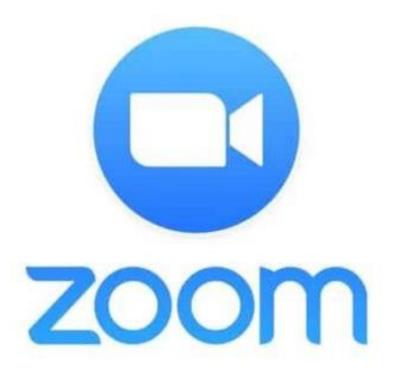

## Join a Meeting as a Guest

Simply click on the link in your invitation email and the 'Host' will let you in

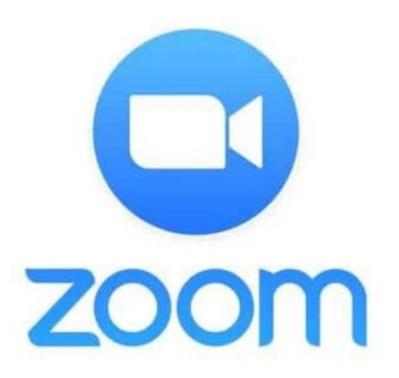

## Some Important Controls

Simply click/tap the icon to cycle through on/off

Note: you might have to tap/click the screen to display these

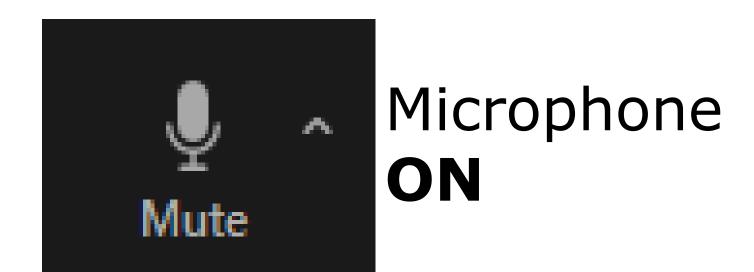

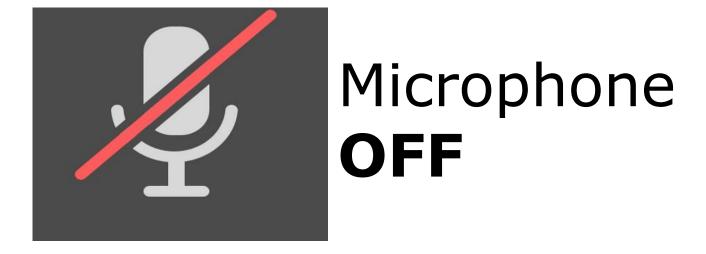

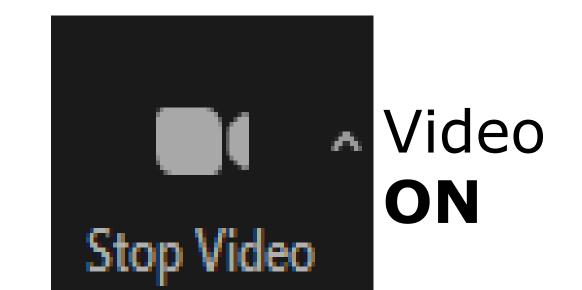

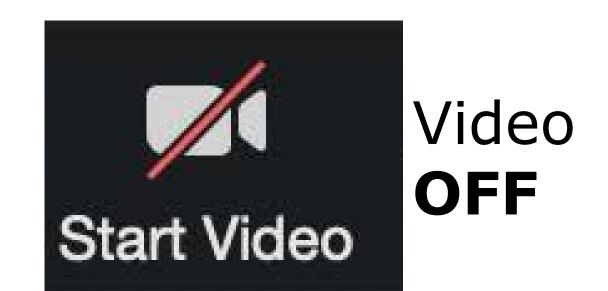

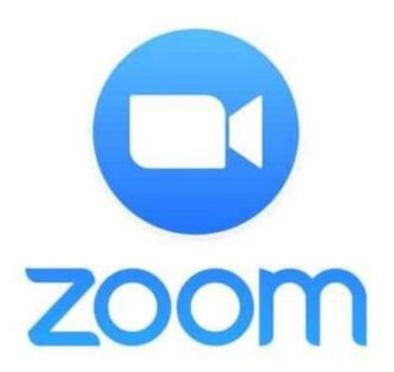

### More Controls

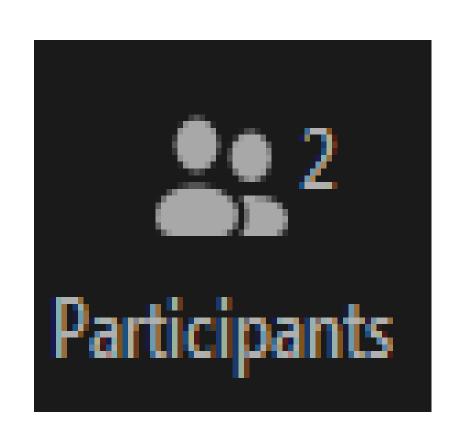

Tap Here to see how many participants and their names

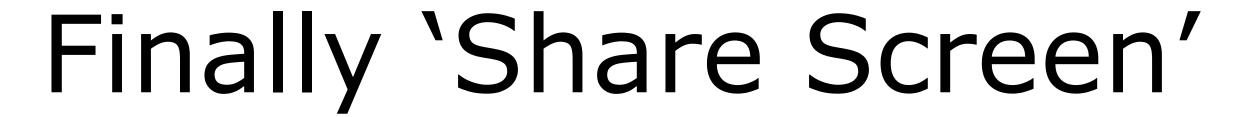

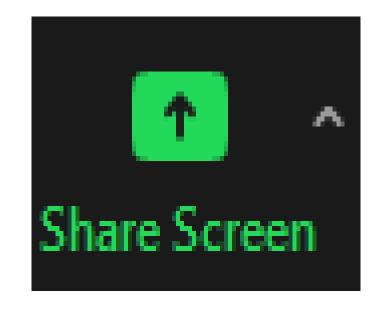

Tap **share screen** if the host invites you to share your screen so guests can see your screen/photos/whiteboard etc. The whiteboard can be useful (see below) you can type onto it, use freehand, etc.

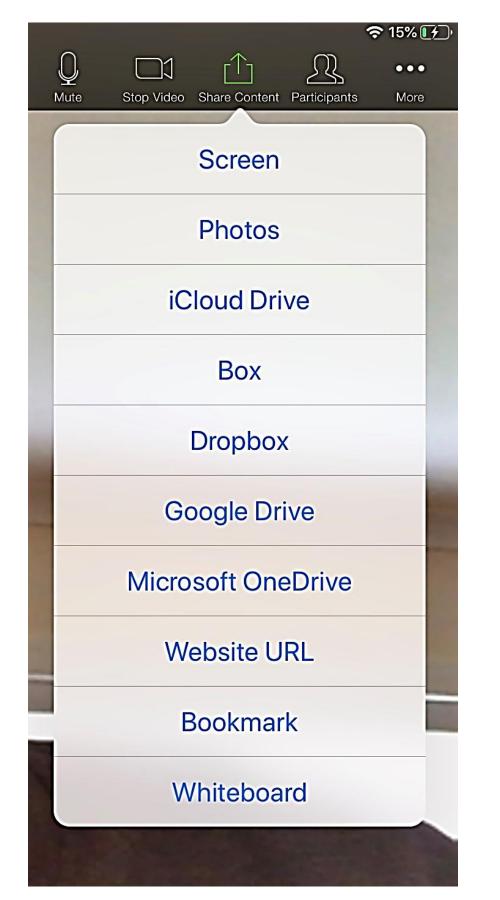

Tap share screen if the host invites you to share your screen so guests can see your screen, photos, whiteboard etc. See options at left. This is how it displays on iPad (Windows next page)

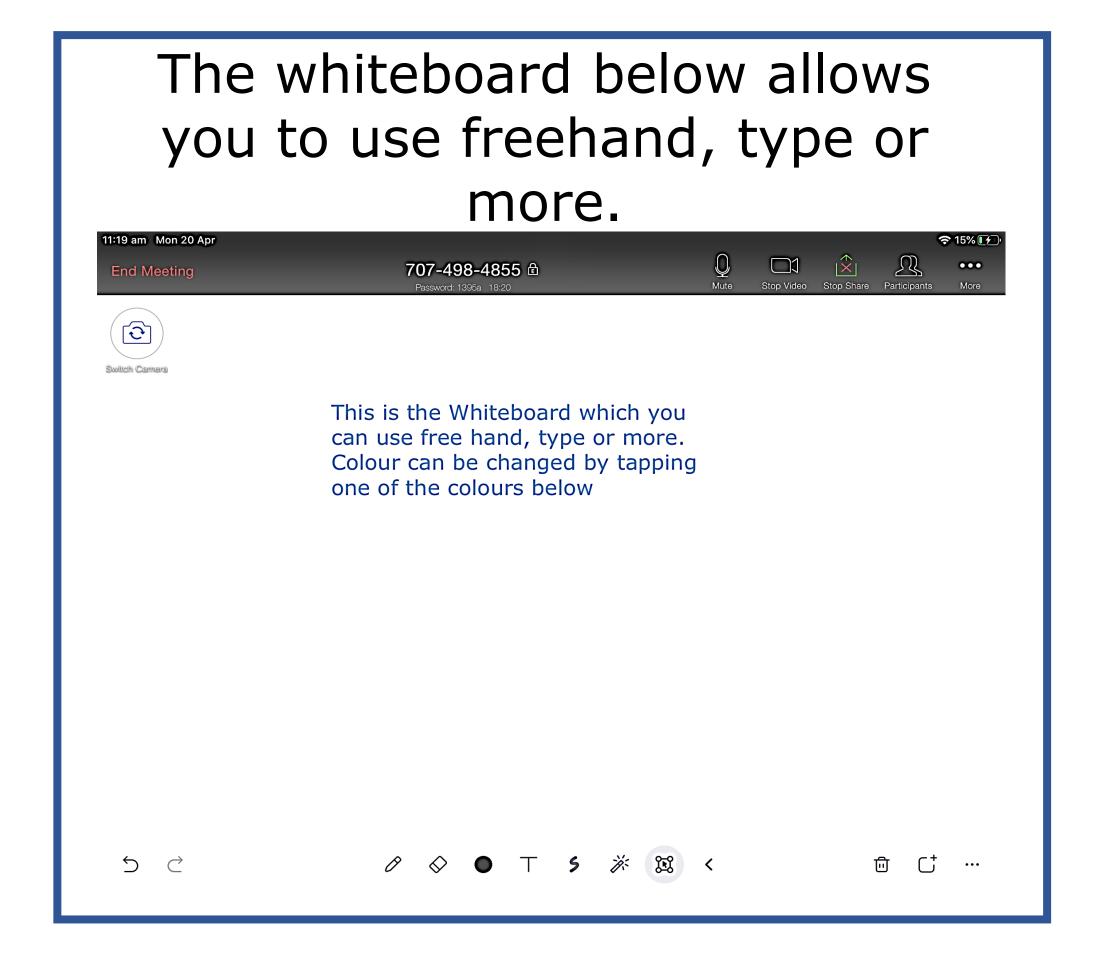

#### Share Screen on a Computer:

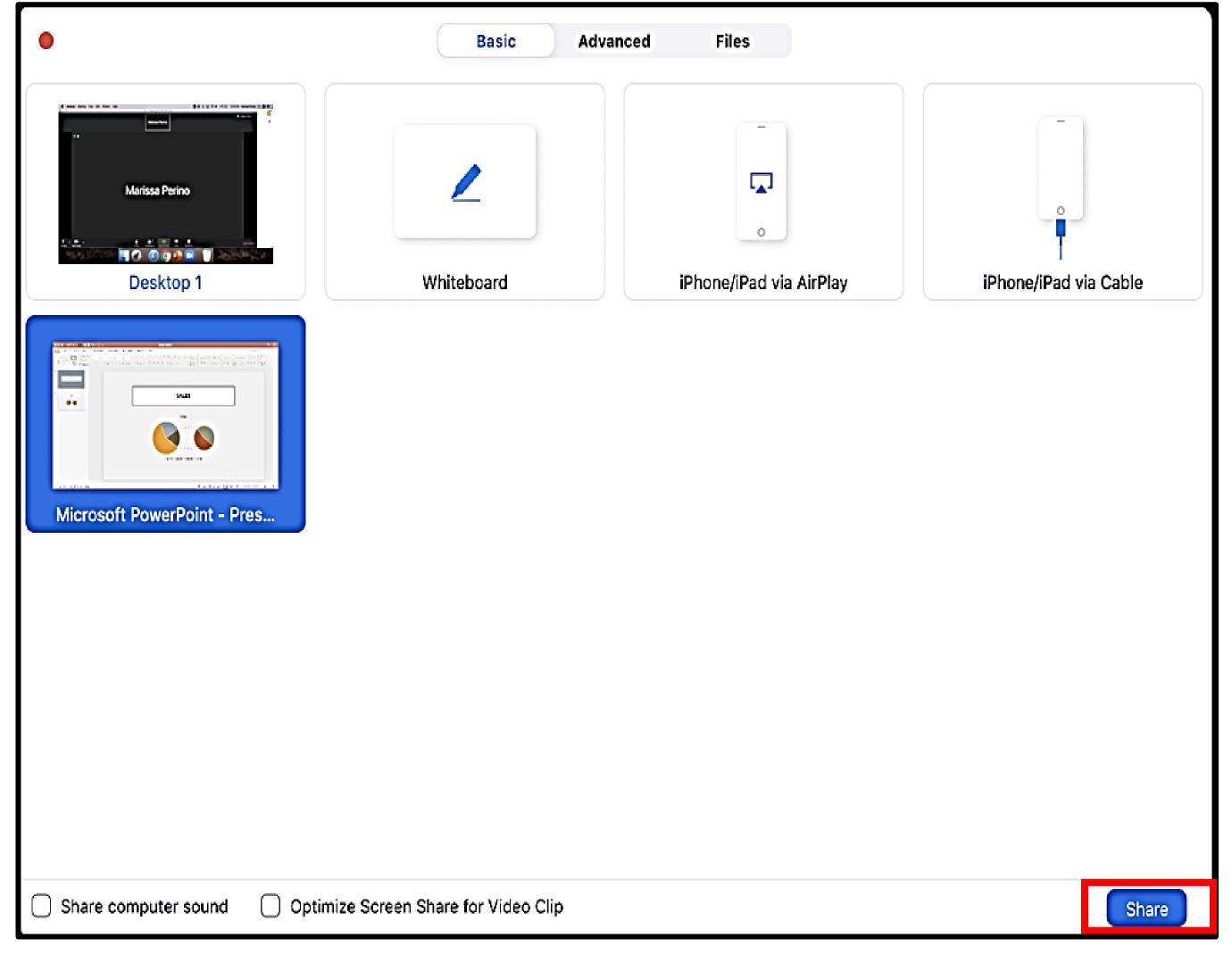

If you're using a computer, simply choose what you'd like to share on the video call. On your desktop, you'll have lots of options, such as your multiple screens, a whiteboard, your iPhone if you plug it in, and any **apps you may have open** on your computer (e.g. Powerpoint).

Select what you'd like to share and click the blue "Share" button in the bottom right hand corner. You have now joined the call and are sharing the screen you've selected.

Tap/click 'Stop Share' when finished

To leave the meeting - use the Leave Meeting button. To End the Meeting - use the End Meeting button.

There is more information available:-

https://support.zoom.us/hc/en-us

https://support.zoom.us/hc/en-us/categories/201137166

See what else Zoom can tell you!

Happy Zooming.

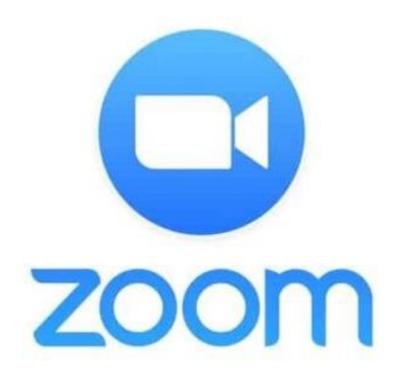